**Mass/Mask Actions Created on April 4, 2005** 

# COPYRIGHT & TRADEMARKS

Copyright  $^{\circ}$  2003 by Global Knowledge. All rights reserved. Information in this document is subject to change without notice and does not represent a commitment on the part of Global Knowledge.

> Global Knowledge Knowledge Products Division http://globalknowledge.com 475 Allendale Road, Suite 102 King of Prussia, PA 19406  $+1$  (610) 337-8878

# **Table of Contents**

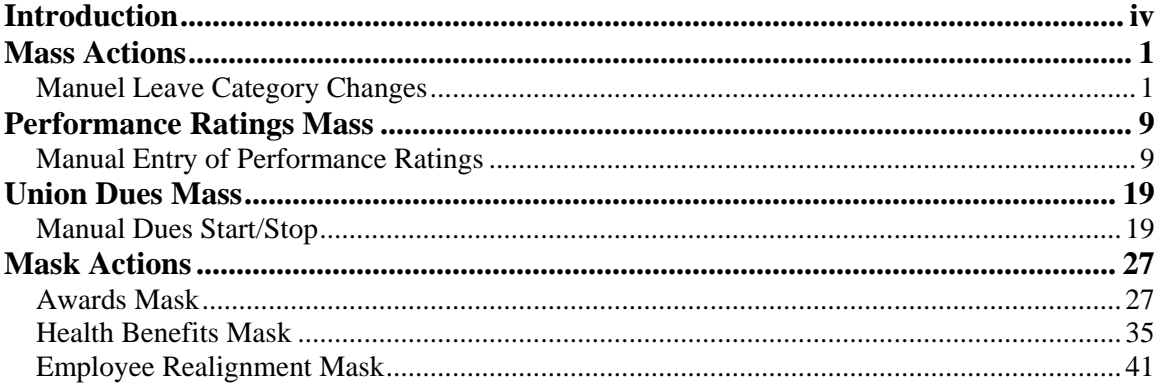

## **Introduction**

The ability to change large amounts of data, as well as key sizable repetitive workloads, reduces processing time and increases operational efficiency.

An EHRP enhancement, Mass Mask Actions, helps users minimize manual keying of changes. Mass Mask virtually eliminates the need to key DHHS specific actions (the 9xxx Nature of Action Codes). The 9xxx NOAs constitute approximately 40% of keying necessary to process personnel actions in DHHS.

This enhanced capability includes two kinds of processing:

- **Mass Actions** - which make the same changes to large groups of records without manual keying.

- **Mask Actions** - which holds certain information constant for large groups of records while only the data that is different is manually keyed.

## **Mass Actions**

#### **Leave Category Change Mass**

A Mass process is run each pay period to update employees annual leave category to the increased accrual level as they become eligible. Users do not process leave category changes manually.

The mass process evaluates the employee's Leave Service Computation Date (SCD) to determine their eligibility for leave accrual increases at 3 years and 15 years. The process compares the current pay period date to their Leave SCD to calculate the number of years. The program also determines if the employee is in the Senior Executive Service (SES) since SES employees are in a different benefit plan.

If the employee is eligible for a leave accrual increase, the program will insert a row into the Leave Plans (Annual Leave) page updating the Effective Date, Election Date and Benefit Plan. **Process Schedule**

The process will run on the first day of each pay period, Sunday. The Effective Date will be the first day of the current pay period. For example, an employee with a Leave SCD date of 10/22/1999 would have had a leave effective date of 11/03/2002.

#### **Process Check**

Users may use **Mass Mask Query** to generate a report to determine what has been processed or what errors have occurred. The query navigational path and query name follow.

Home > PeopleTools > Query Manager > Use > Query Manager

Query Name: HE\_MASS\_MASK\_STATUS.

Please see **Information Tools** in **Chapter 18** for instructions on how to use the Mass Mask Query function and reports.

#### **Temporary Employee**

NOTE: Annual leave categories for temporary employees are the same as permanent employees. Payroll adjusts the actual accrual of leave for each temporary employee based on the hours worked by that employee.

## **Manuel Leave Category Changes**

#### **Introduction**

PAR Actions are not keyed for manual leave category changes. Users enter the employee's leave category change directly on the Leave Plans page.

## **Procedure**

The following steps detail the procedure for processing manual leave category changes.

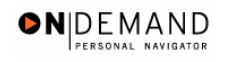

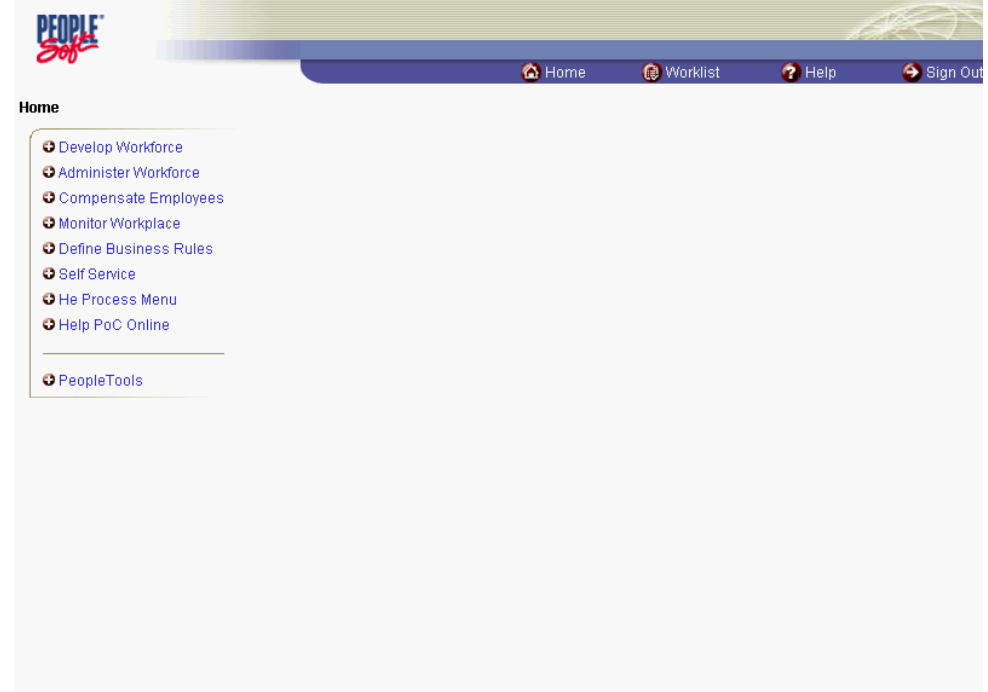

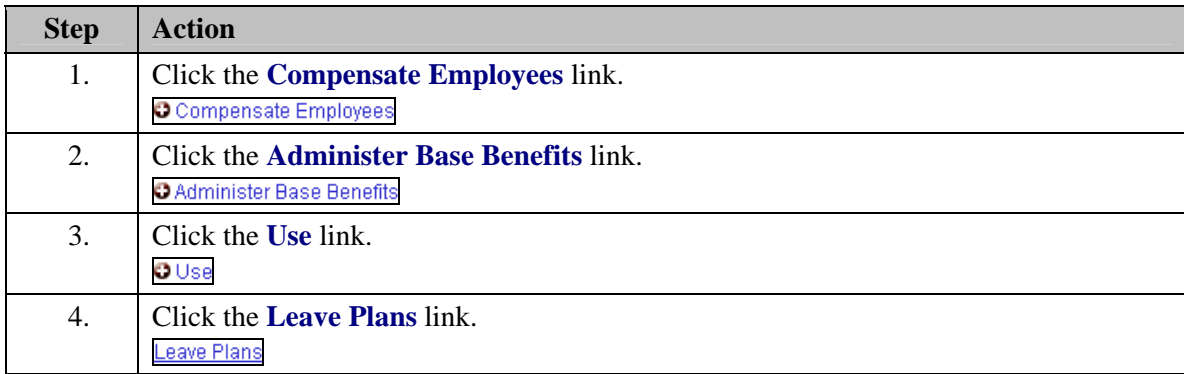

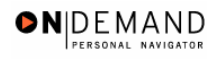

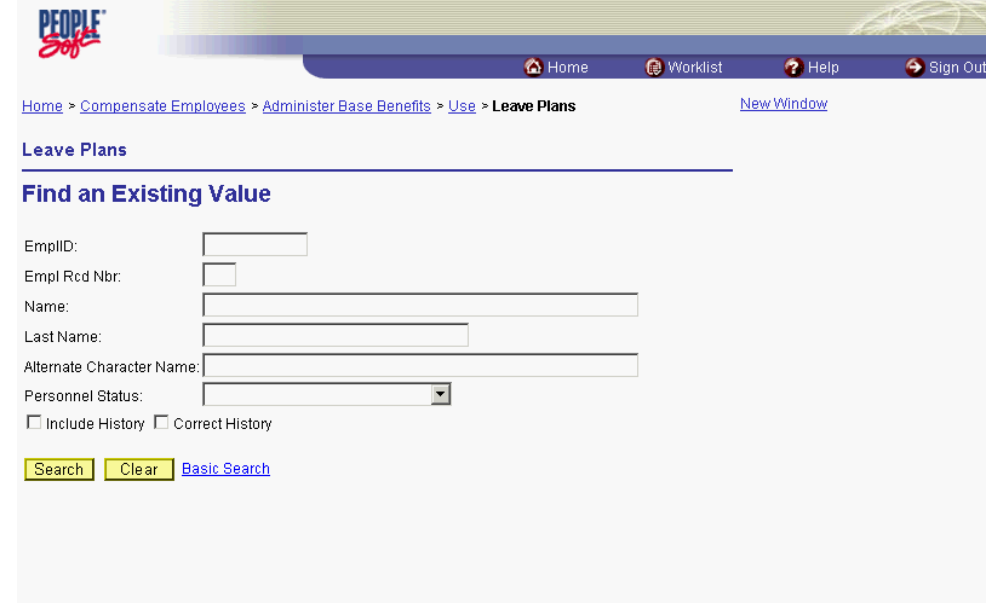

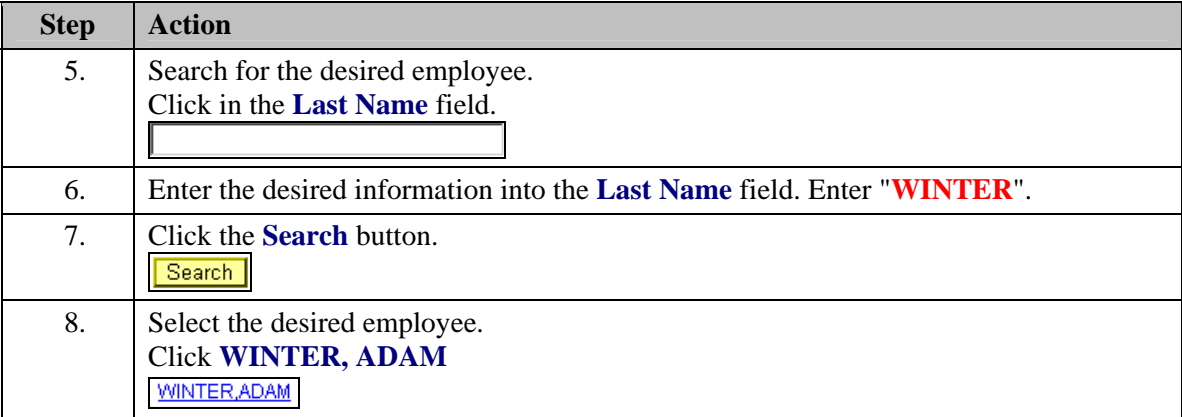

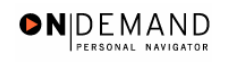

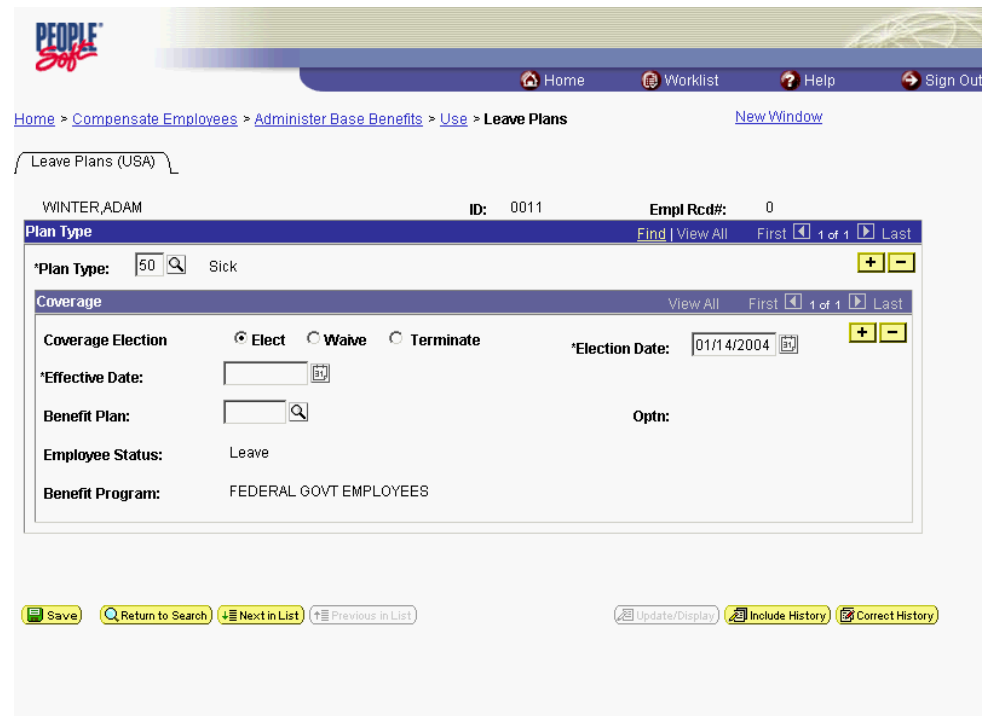

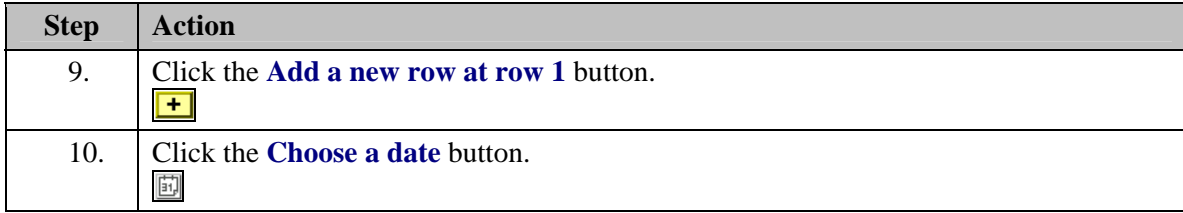

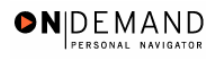

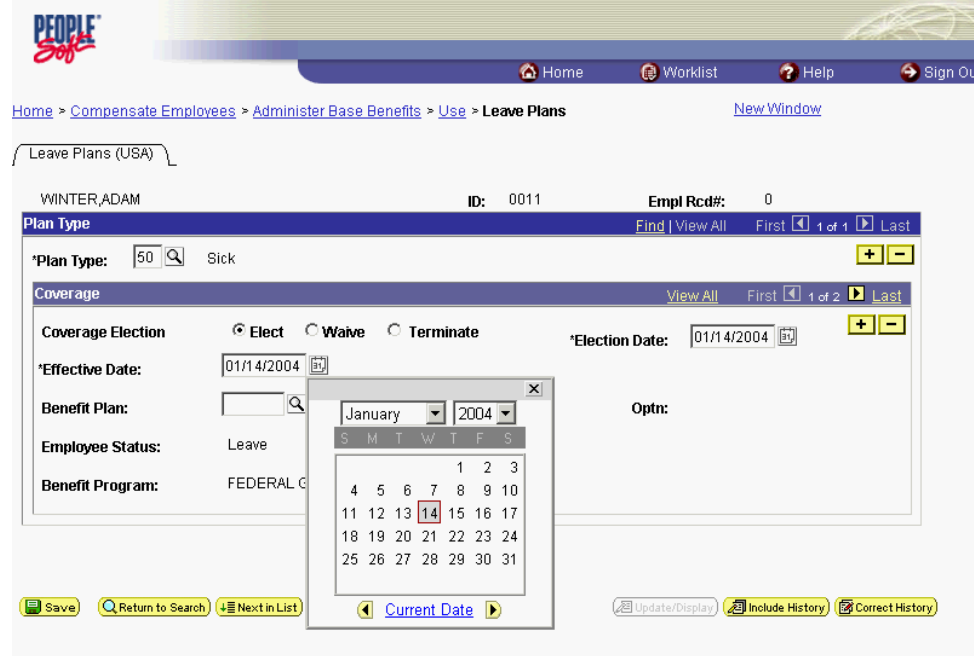

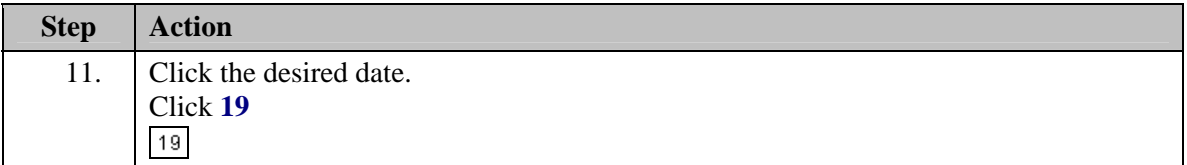

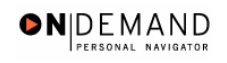

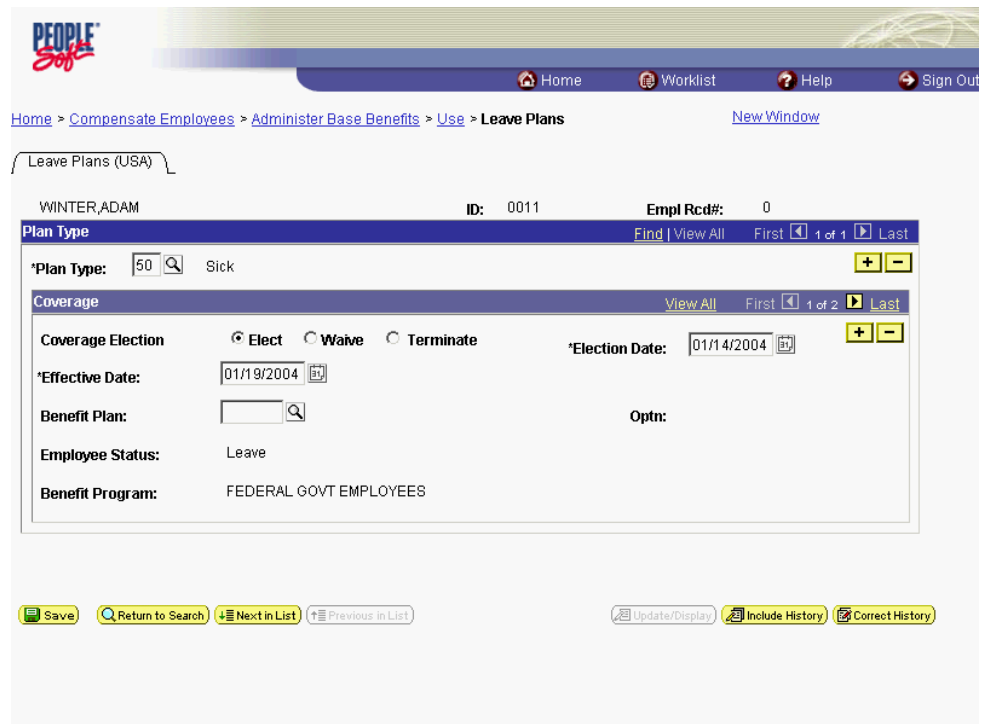

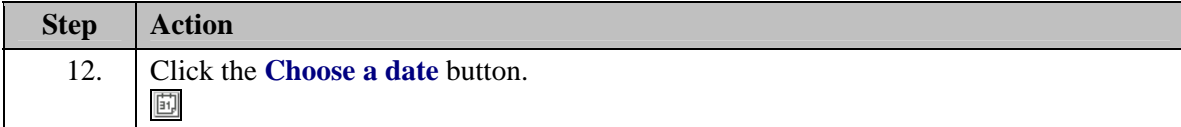

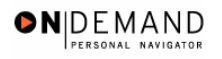

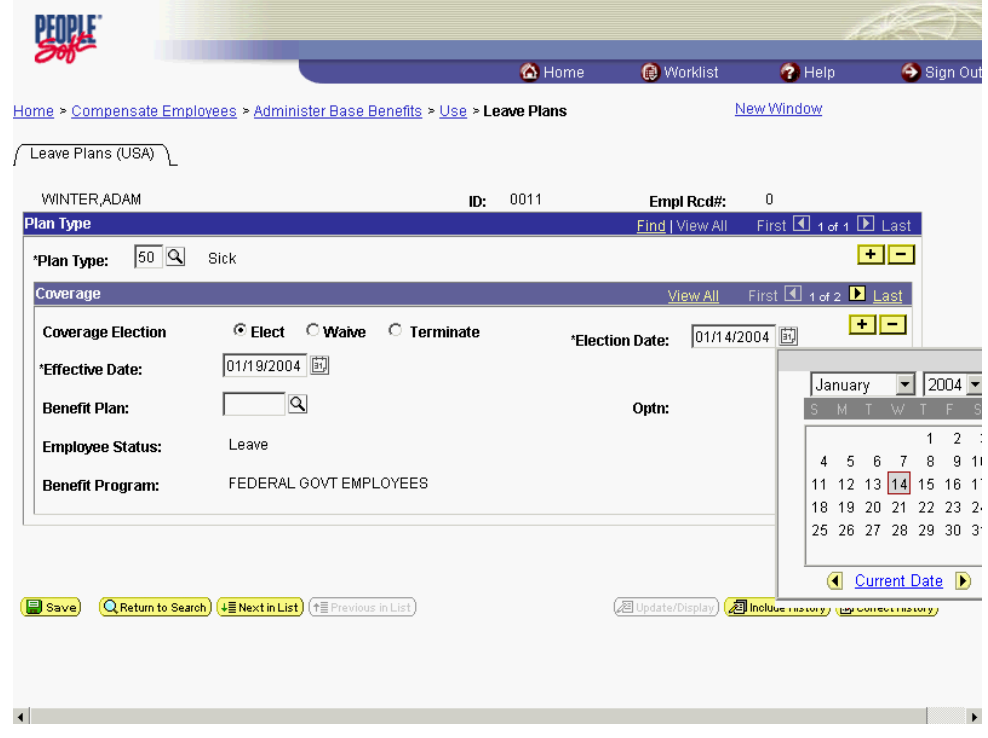

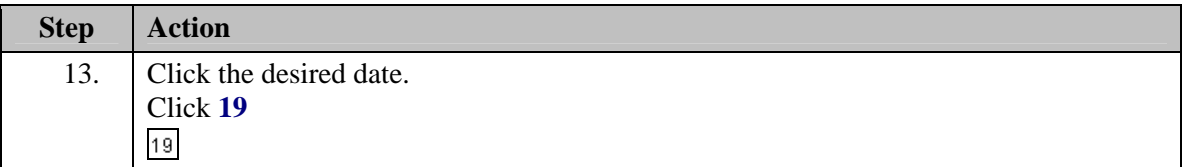

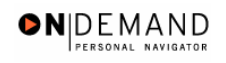

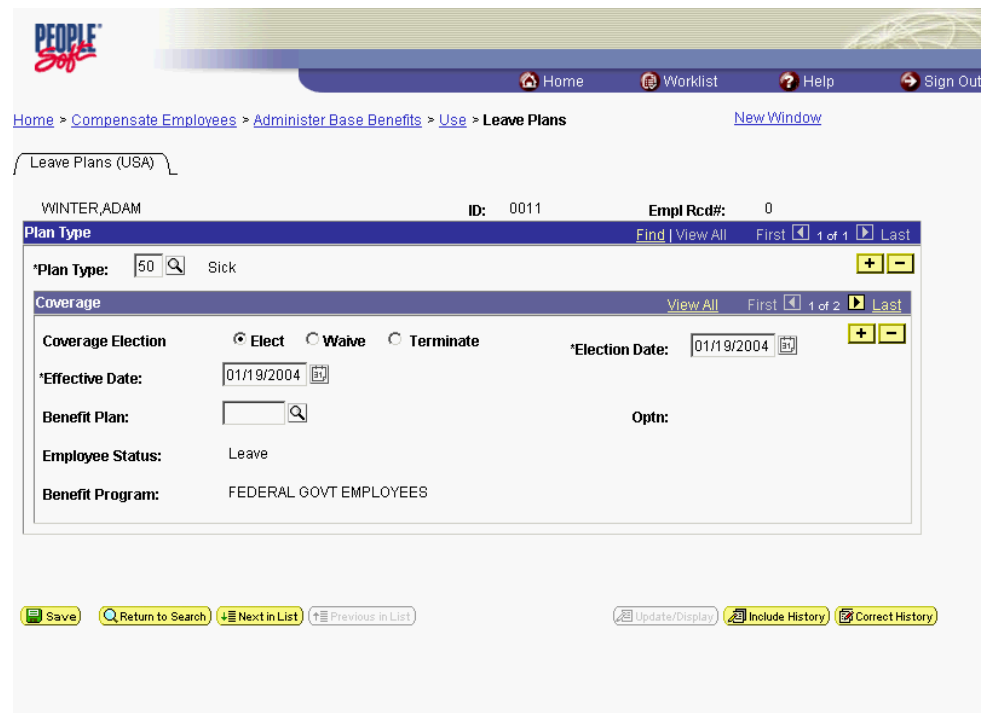

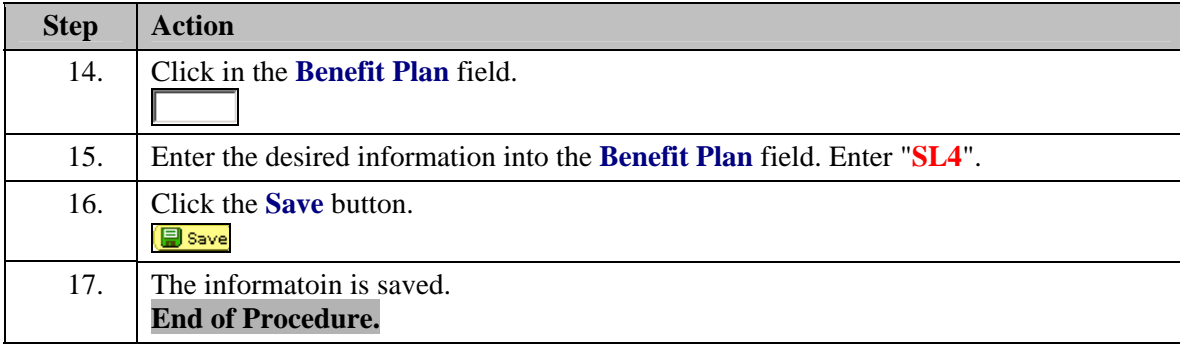

## **Performance Ratings Mass**

#### **Performance Ratings Mass**

Users may request the automated entry of performance ratings for large groups of employees within their Agencies.

The Mass process updates appraisals of employees in the group with the same rating for the same rating period as specified by the Agency. Employees whose ratings differ are adjusted manually. For example, if 80 % of the Agency employees have a satisfactory rating then this process would allow you to assign a satisfactory rating to all applicable employees in your Agency, then manually modify ratings for the 20% of employee's whose rating differs from satisfactory. NOTE: It is recommended that the Agency Mass action request specify the rating that applies to the highest percentage of employees in the group.

#### **Rating Update Criteria**

The criteria that this process uses to determine which employee ratings to update are as follows:

- The employee was hired more than 90 days ago.

- Employees are in the following pay plans: GS, GM, GN, WS, WG, WL, WN, WD, XP, XS, XL, XD, and XN.

- The employee's tenure has a value other than **NONE**.

#### **Procedure**

The Agency submits a request via an **EHRP Help POC Ticket** with the following information: The **Effective Date** of the rating.

The **Performance Plan End Date** (Agency determined)

The **Business Unit** (Agency) for which the process will be run

The **Begin Date** of the appraisal period

The **End Date** of the appraisal period

The **Rating Scale** the agency employs, either A or H

The **Rating** to be assigned to all applicable employees within the Agency

#### **Process Check**

Users may use **Mass Mask Query** to generate a report to determine what has been processed or what errors have occurred. The query navigational path and query name follow.

Home > PeopleTools > Query Manager > Use > Query Manager

Query Name: HE\_MASS\_MASK\_STATUS.

Please see **Information Tools** in **Chapter 18** for instructions on how to use the Mass Mask Query Function and reports.

## **Manual Entry of Performance Ratings**

#### **Introduction**

Users will need to manually modify the performance rating for employees whose rating differs from the specified rating used in the Agency Employee Performance Appraisal Mass. Performance ratings are keyed manually on the Employee Appraisal page.

### **Procedure**

The following steps detail the procedure for processing Performance Ratings manually.

![](_page_13_Picture_1.jpeg)

![](_page_13_Picture_39.jpeg)

![](_page_13_Picture_40.jpeg)

![](_page_14_Picture_0.jpeg)

![](_page_14_Picture_33.jpeg)

![](_page_14_Picture_34.jpeg)

![](_page_15_Picture_1.jpeg)

![](_page_15_Picture_29.jpeg)

![](_page_15_Picture_30.jpeg)

![](_page_16_Picture_0.jpeg)

![](_page_16_Picture_25.jpeg)

![](_page_16_Picture_26.jpeg)

![](_page_17_Picture_1.jpeg)

![](_page_17_Picture_66.jpeg)

![](_page_17_Picture_67.jpeg)

![](_page_18_Picture_0.jpeg)

![](_page_18_Picture_32.jpeg)

![](_page_18_Picture_33.jpeg)

![](_page_19_Picture_1.jpeg)

![](_page_19_Picture_24.jpeg)

![](_page_19_Picture_25.jpeg)

![](_page_20_Picture_0.jpeg)

![](_page_20_Picture_35.jpeg)

![](_page_20_Picture_36.jpeg)

![](_page_21_Picture_1.jpeg)

![](_page_21_Picture_29.jpeg)

![](_page_21_Picture_30.jpeg)

## **Union Dues Mass**

#### **Union Dues Mass**

Changes in Union dues deduction amounts do not require actions by Users. All Union changes are processed automatically by the Union Mass process. This mass action automatically creates stop/change transaction for all employees affected by deduction changes in the **Union Master**. **Schedule**

This mass process is executed as updates are entered into the EHRP **Union Configuration Tables**.

#### **Automatic Payroll Transactions**

Changes made to the Union Master will automatically create the following payroll transactions:

- 9504 Union Dues Stop Mass - 9511 - Union Dues Change Mass
- 
- 9510 Individual Start
- 9501 Individual Stop Outside BU
- 9502 Individual Stop EE Requested
- 9503 Individual Stop Union Requested

#### **Process Check**

Users may use **Mass Mask Query** to generate a report to determine what has been processed or what errors have occurred. The query navigational path and query name follow.

Home > PeopleTools > Query Manager > Use > Query Manager

Query Name: HE\_MASS\_MASK\_STATUS.

Please see **Information Tools** in **Chapter 18** for instructions on how to use the Mass Mask Query function and reports.

## **Manual Dues Start/Stop**

#### **Introduction**

PARs are not required for Union Dues Deductions. Users may start or stop employee Union deductions manually on the General Deductions Data page.

## **Procedure**

The following steps detail the procedure for processing Union deduction starts and stops manually.

![](_page_23_Picture_1.jpeg)

![](_page_23_Picture_39.jpeg)

![](_page_23_Picture_40.jpeg)

![](_page_24_Picture_0.jpeg)

![](_page_24_Picture_41.jpeg)

![](_page_24_Picture_42.jpeg)

![](_page_25_Picture_1.jpeg)

![](_page_25_Picture_46.jpeg)

![](_page_25_Picture_47.jpeg)

![](_page_26_Picture_0.jpeg)

![](_page_26_Picture_25.jpeg)

![](_page_26_Picture_26.jpeg)

![](_page_27_Picture_1.jpeg)

![](_page_27_Picture_45.jpeg)

![](_page_27_Picture_46.jpeg)

![](_page_28_Picture_0.jpeg)

![](_page_28_Picture_39.jpeg)

![](_page_28_Picture_40.jpeg)

![](_page_29_Picture_1.jpeg)

![](_page_29_Picture_71.jpeg)

![](_page_29_Picture_72.jpeg)

## **Mask Actions**

The ability to change large amounts of data, as well as key sizable repetitive workloads, reduces processing time and increases operational efficiency.

An EHRP enhancement, Mass Mask Actions, helps users minimize manual keying of changes. Mass Mask virtually eliminates the need to key DHHS specific actions (the 9xxx Nature of Action Codes). The 9xxx NOAs constitute approximately 40% of keying necessary to process personnel actions in DHHS.

This enhanced capability includes two kinds of processing:

- Mass Actions - which make the same changes to large groups of records without manual keying.

- Mask Actions - which holds certain information constant for large groups of records while only the data that is different is manually keyed.

## **Awards Mask**

#### **Introduction**

Users may enter cash and time-off awards more efficiently for their employees by using the Awards Mask capability. This facility allows a user to enter data and initiate a process to Run that will automatically update the employee record.

NOTE: The user must enter similar award types with the same effective date. For example, a user would use the Awards Mask capability to process a group of individual cash awards with an effective date of 04/18/03.

NOTE: Users may also enter an award directly into an employee record. A User might choose to enter the data directly when there are only a few to process.

## **Procedure**

The following steps detail the procedure for processing awards using the Mask Capability functionality.

![](_page_31_Picture_1.jpeg)

![](_page_31_Picture_39.jpeg)

![](_page_31_Picture_40.jpeg)

![](_page_32_Picture_0.jpeg)

![](_page_32_Picture_30.jpeg)

![](_page_32_Picture_31.jpeg)

![](_page_33_Picture_1.jpeg)

![](_page_33_Picture_67.jpeg)

![](_page_33_Picture_68.jpeg)

The Calendar icon represents a date prompt. Clicking this button will produce a pop-up calendar for reference. To select a specific date from the pop-up calendar as the field entry, simply click on the date. Use the arrows to move through the months and years.

 $\begin{bmatrix} \mathbf{E} \\ \mathbf{E} \end{bmatrix}$ 

![](_page_34_Picture_0.jpeg)

![](_page_34_Picture_25.jpeg)

![](_page_34_Picture_26.jpeg)

![](_page_35_Picture_1.jpeg)

![](_page_35_Picture_102.jpeg)

![](_page_35_Picture_103.jpeg)

![](_page_35_Picture_4.jpeg)

The Look Up icon represents a look-up prompt. Clicking this button will allow you to look up all possible entry options for this field.

![](_page_35_Picture_104.jpeg)

![](_page_36_Picture_0.jpeg)

![](_page_36_Picture_72.jpeg)

![](_page_36_Picture_73.jpeg)

![](_page_36_Picture_74.jpeg)

![](_page_37_Picture_79.jpeg)

![](_page_37_Picture_80.jpeg)

If an action is in progress when the process is run, the Mask will insert a row at the most current processed or corrected row. When the action in progress is completed, it is the HR Processors responsibility to modify the rows as applicable.

X Users may use Mass Mask Query to generate a report to determine what has been processed or what errors have occurred. The query navigational path and query name follow.

Home > PeopleTools > Query Manager > Use > Query Manager Query Name: HE\_MASS\_MASK\_STATUS.

Please see **Information Tools** in **Chapter 18** for instructions on how to use the Mass Mask Query function and reports.

◈

![](_page_38_Picture_0.jpeg)

![](_page_38_Picture_84.jpeg)

## **Health Benefits Mask**

#### **Introduction**

Users may enter start/change health benefit actions more efficiently for their employees by using the Health Benefits Mask capability. This allows a user to enter data and initiate a process that will automatically update the employee's health benefits record. This functionality will be particularly helpful during Federal Employees Health Benefits (FEHB) Open Season. NOTE: Users can still enter data for FEHB actions for individual employees, but Par Actions are not keyed. The data is entered on the Health Benefits page.

### **Procedure**

The following steps detail the procedure for processing Health Benefits using the Mask functionality.

![](_page_38_Figure_8.jpeg)

### **Training Guide Mass/Mask Actions**

![](_page_39_Picture_1.jpeg)

![](_page_39_Picture_54.jpeg)

![](_page_39_Picture_55.jpeg)

![](_page_39_Picture_56.jpeg)

![](_page_40_Picture_0.jpeg)

刯

![](_page_40_Picture_67.jpeg)

![](_page_40_Picture_68.jpeg)

The Calendar icon represents a date prompt. Clicking this button will produce a pop-up calendar for reference. To select a specific date from the pop-up calendar as the field entry, simply click on the date. Use the arrows to move through the months and years.

![](_page_41_Picture_1.jpeg)

![](_page_41_Picture_26.jpeg)

![](_page_41_Picture_27.jpeg)

![](_page_42_Picture_0.jpeg)

 $\alpha$ 

跳灯 <sup>6</sup>Home</sub> Worklist  $\bigcirc$  Help Sign Out Home > He Process Menu > HHS Custom Processes > MassMask > Health Benefit Mask New Window Heath Benefit Mask Report Manager Process Monitor Run Run Control ID: FEHB Effective Date: 01/26/2004 NOA Code: 962 NOA Code Ext:  $0$ View All First  $\blacksquare$  1 of 1  $\blacksquare$  Last Plan<br>Type Benefit Plan Coverage \*EmpliD Name  $\overline{\mathbf{S}}$  $\Box$  $\boxed{9}$   $\boxed{9}$   $\boxed{1}$   $\boxed{-1}$  $\frac{1}{2}$ Save Elle Add (Ell Update/Display)

![](_page_42_Picture_161.jpeg)

The Look Up icon represents a look-up prompt. Clicking this button will allow you to look up all possible entry options for this field.

![](_page_42_Picture_162.jpeg)

## **Training Guide Mass/Mask Actions**

![](_page_43_Picture_1.jpeg)

![](_page_43_Picture_69.jpeg)

![](_page_43_Picture_70.jpeg)

![](_page_43_Picture_71.jpeg)

![](_page_44_Picture_0.jpeg)

![](_page_44_Picture_91.jpeg)

![](_page_44_Picture_92.jpeg)

## **Employee Realignment Mask**

#### **Introduction**

A mask template is available to Users for the initiation of an employee Realignment. The Mask process will update the employee's record and the employee's current position to reflect the new Department ID (Admin Code).

The following data will appear on the Data Control Page for the realignment action:

- Effective Date
- Action: POS (Position Change)
- Reason: REO (Reorganization/Restructure)
- NOA Code: 790 (Realignment)
- NOA Extension: 0
- Legal Authority: UNM

### **Procedure**

The following steps detail the procedure for processing Mask employee realignments.

![](_page_45_Picture_43.jpeg)

![](_page_45_Picture_44.jpeg)

![](_page_46_Picture_0.jpeg)

![](_page_46_Picture_30.jpeg)

![](_page_46_Picture_31.jpeg)

![](_page_47_Picture_1.jpeg)

![](_page_47_Picture_50.jpeg)

![](_page_47_Picture_51.jpeg)

圓 The Calendar icon represents a date prompt. Clicking this button will produce a pop-up calendar for reference. To select a specific date from the pop-up calendar as the field entry, simply click on the date. Use the arrows to move through the months and years.

![](_page_48_Picture_0.jpeg)

![](_page_48_Picture_25.jpeg)

![](_page_48_Picture_26.jpeg)

![](_page_49_Picture_1.jpeg)

![](_page_49_Picture_89.jpeg)

![](_page_49_Picture_90.jpeg)

![](_page_49_Picture_4.jpeg)

The Look Up icon represents a look-up prompt. Clicking this button will allow you to look up all possible entry options for this field.

![](_page_49_Picture_91.jpeg)

![](_page_50_Picture_107.jpeg)

![](_page_51_Picture_1.jpeg)

![](_page_51_Picture_48.jpeg)

![](_page_51_Picture_49.jpeg)

![](_page_52_Picture_0.jpeg)

 $\left| \cdot \right|$ 

![](_page_52_Picture_48.jpeg)

![](_page_52_Picture_49.jpeg)